# **Gästedatenerfassung im Webclient**

### **Für alle Vermieter der Gemeinden:**

- Aich
- Forstau
- Schladming-Rohrmoos-Pichl
- Sölk

1

- Ramsau
- Gröbming

#### **Gästedatenerfassung im Webclient, wo Du auch Deine Freimeldungen aktualisierst**

Link öffnen: [Anmelden \(deskline.net\)](https://webclient4.deskline.net/DAC/de/Login)

Mit Deinen Zugangsdaten anmelden - diese hast Du bereits von Feratel bzw. vom Tourismusverband erhalten.

#### feratelDeskline<sup>®</sup> WebClient Benutzername Passwort **→**D Anmelden Benutzername Passwort ▼ Für das nächste Mal merken Passwort vergessen? Browser-Information Mit Ihrem Login akzeptieren Sie unserere Datenschutzerklärung

# **Gästedatenerfassung**

Unter dem Reiter "Gästemeldung" den Unterordner "Gästemeldungen" auswählen. Dann rechts unten auf "+ Neuer Meldeschein" klicken und auswählen, ob es sich um einen **Individualgast (selber Wohnsitz - bis 6 Personen)** oder um eine **Reisegruppe** handelt.

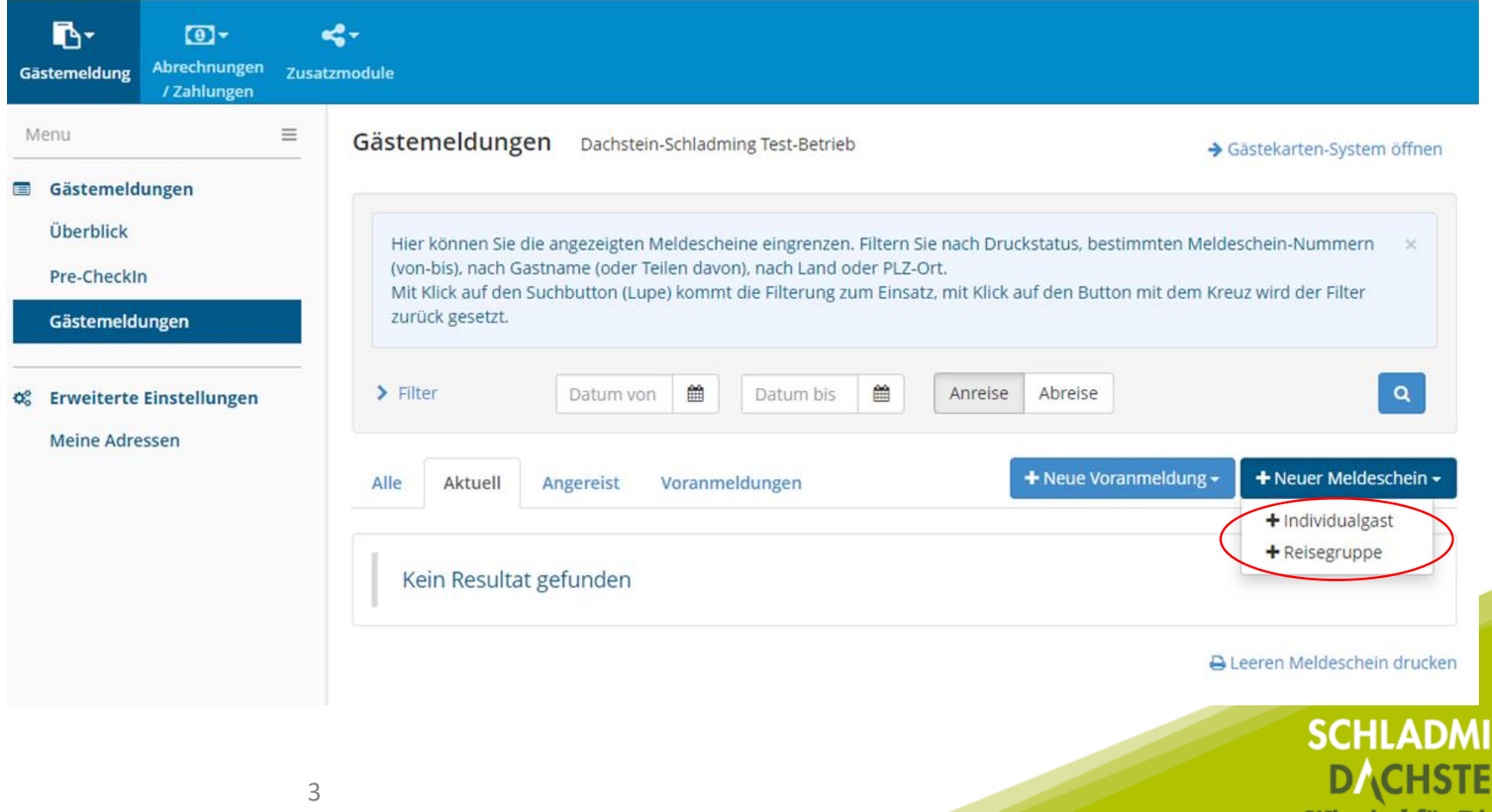

Wir sind für Dich

# **Gästedatenerfassung Individualgast**

#### **Individualgast (selber Wohnsitz - bis 6 Personen):**

Bei "Anreise" und "Geplante Abreise" das Datum einfügen.

Beim Hauptangemeldeten Gast die Pflichtfelder  $\star$  ausfüllen.

Bei Gast 2 wird der Nachname automatisch übernommen (kann aber geändert werden), die restlichen Pflichtfelder bitte wieder ausfüllen.

Wenn noch weitere Mitreisende dabei sind, unten links auf "+Gast hinzufügen" klicken und auch hier die Daten eingeben, mit "Änderungen speichern und schließen" bestätigen.

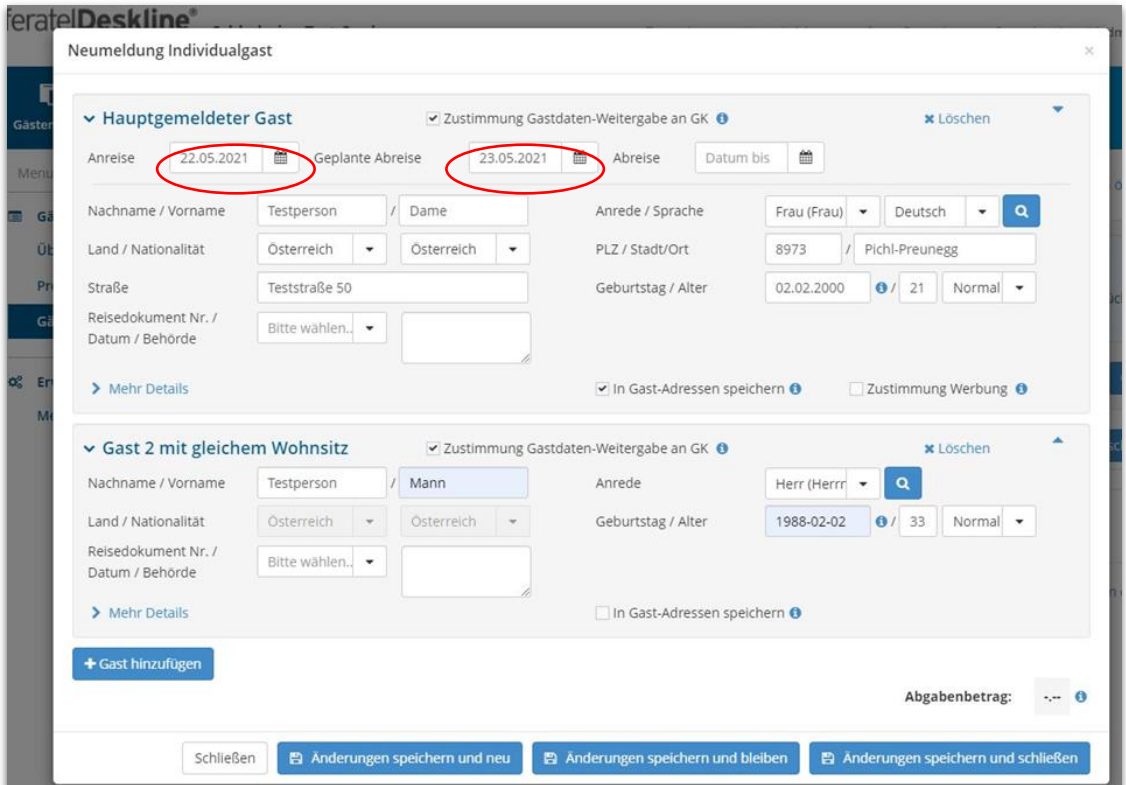

Sollte der Gast die digitale Karte wünschen, vor dem Abschließen bitte die nächste Folie beachten (E-Mail Adresse einfügen).

#### **Gästedatenerfassung**

Unter "Mehr Details", links unter jedem Gast, kann z.B. auch die E-Mail Adresse eingegeben werden – dies ist wichtig, wenn sich der Gast für die digitale Karte entscheidet, dann muss man sie im Card-System nicht mehr einfügen.

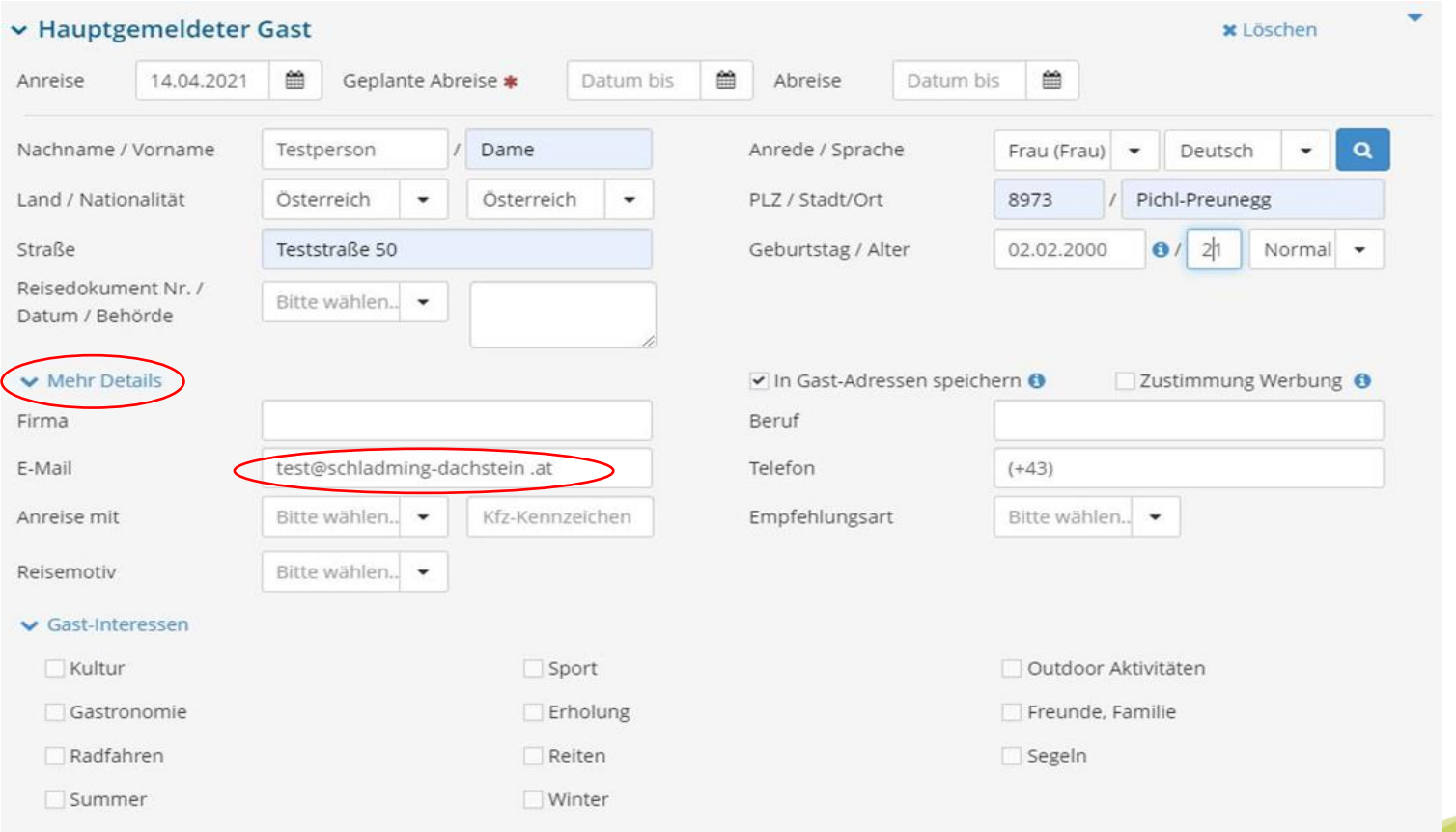

# **Gästedatenerfassung Reisegruppe**

Unter Gästemeldungen bei "+Neuer MS" "+Reisegruppe" auswählen.

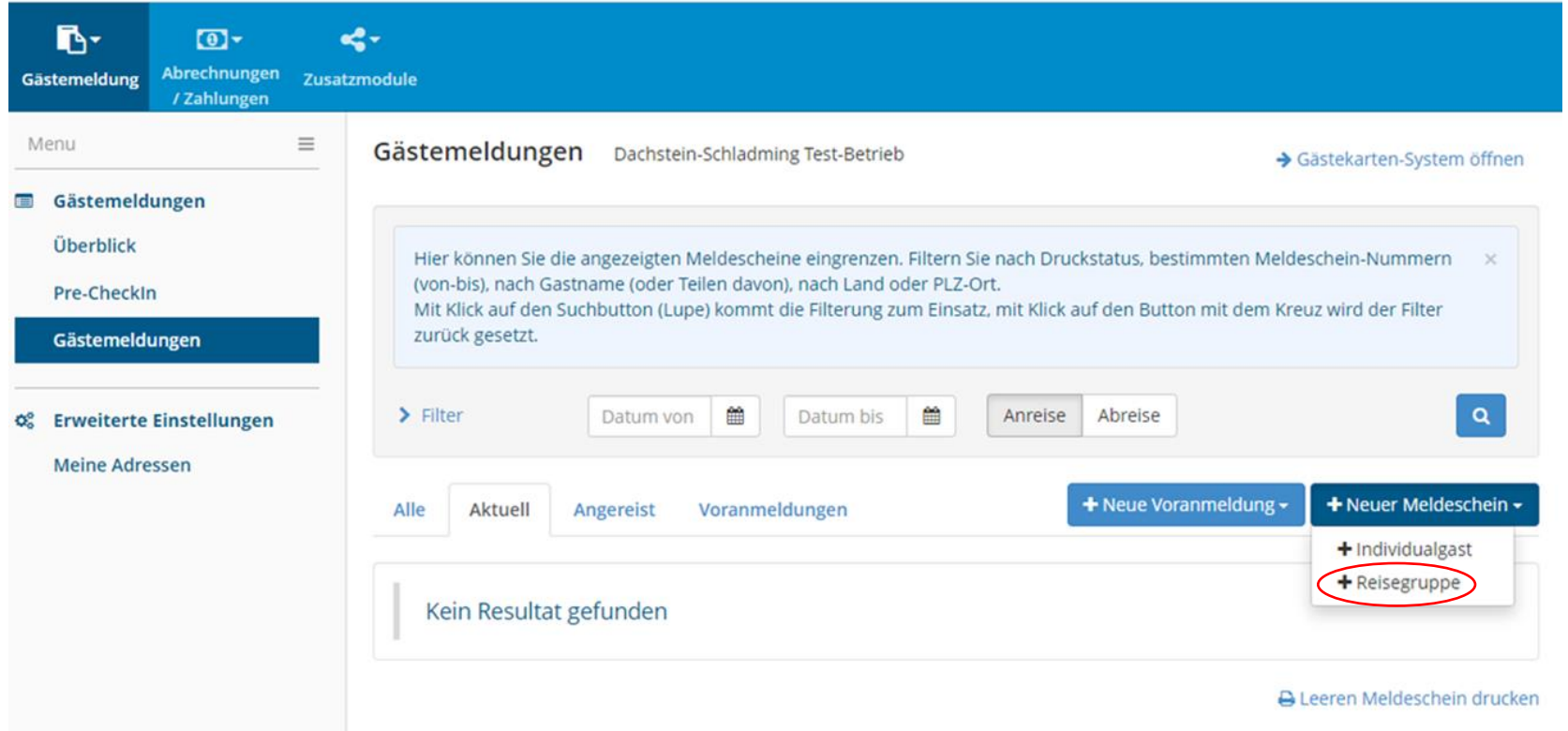

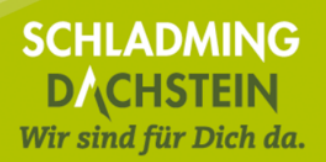

# **Gästedatenerfassung Reisegruppe**

**Anreise, geplante Abreise** und Daten des Hauptangemeldeten (Reiseleiters) eingeben. Unter "Reisegruppe Gäste" die Personengruppe, das Land und die Anzahl der Mitreisenden (**ohne Reiseleiter**) eingeben, dann rechts unten zu Gruppen-Details wechseln.

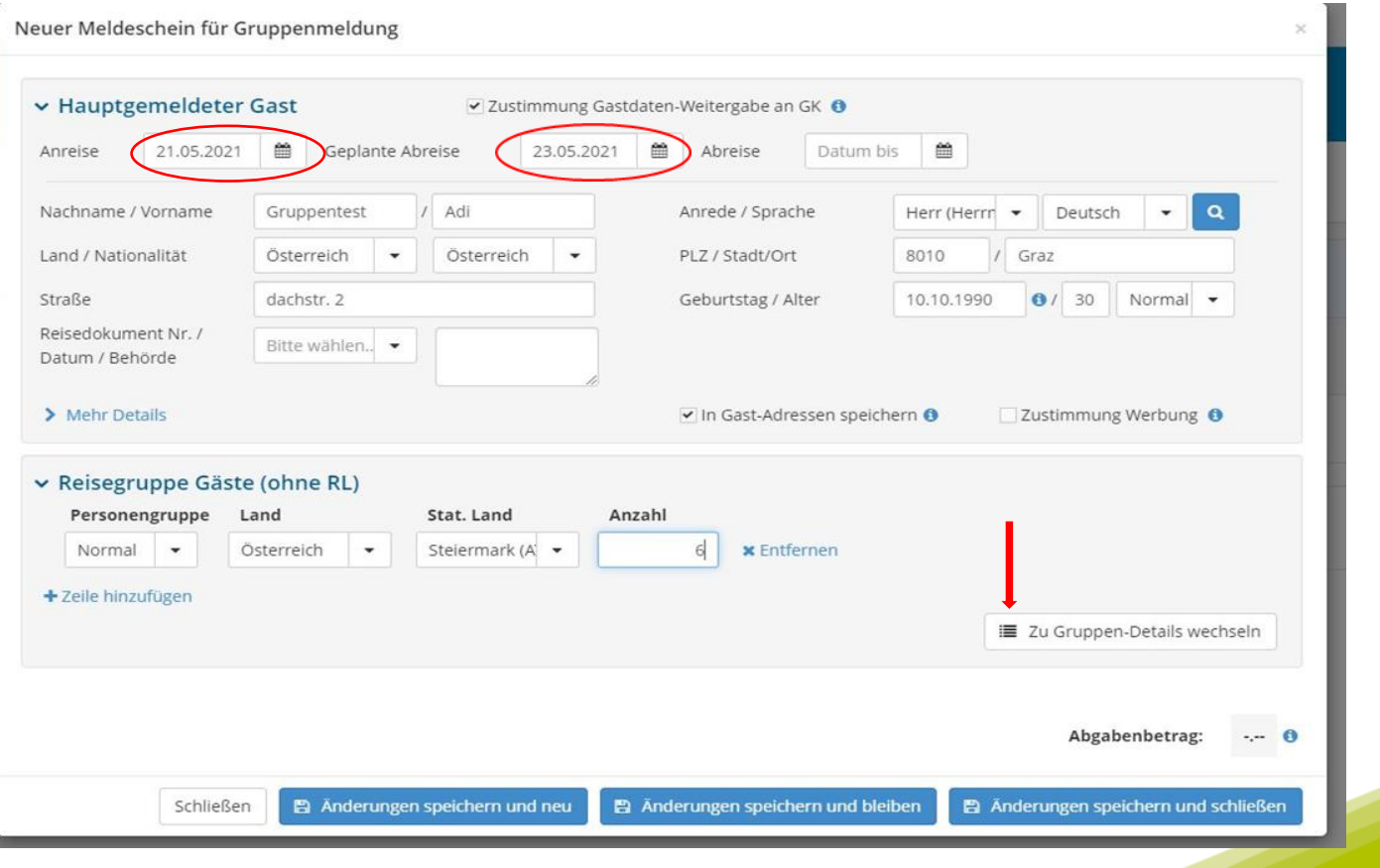

## **Gästedatenerfassung Reisegruppe**

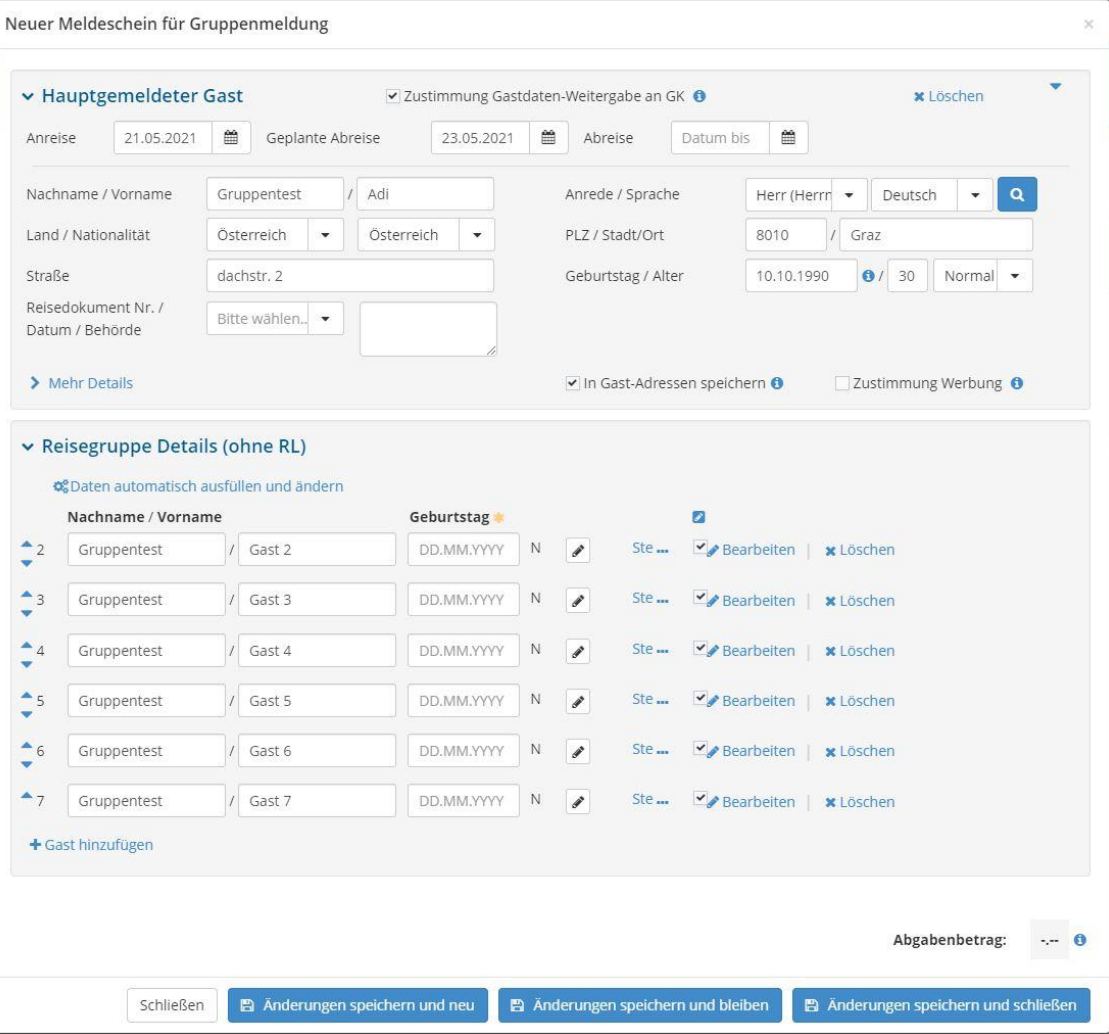

Der Nachname des Reiseleiters und eine Nummerierung der Gäste wird automatisch vorgeschlagen. Es kann aber jeder einzelne Gast bearbeitet und umbenannt werden.

Unter "Daten automatisch ausfüllen und ändern" bitte ein Geburtsdatum eingeben (01.01.1950), dieses Datum wird für alle Gäste übernommen. Mit "Änderungen speichern und schließen" bestätigen.

# **Infovideo Meldewesen Webclient**

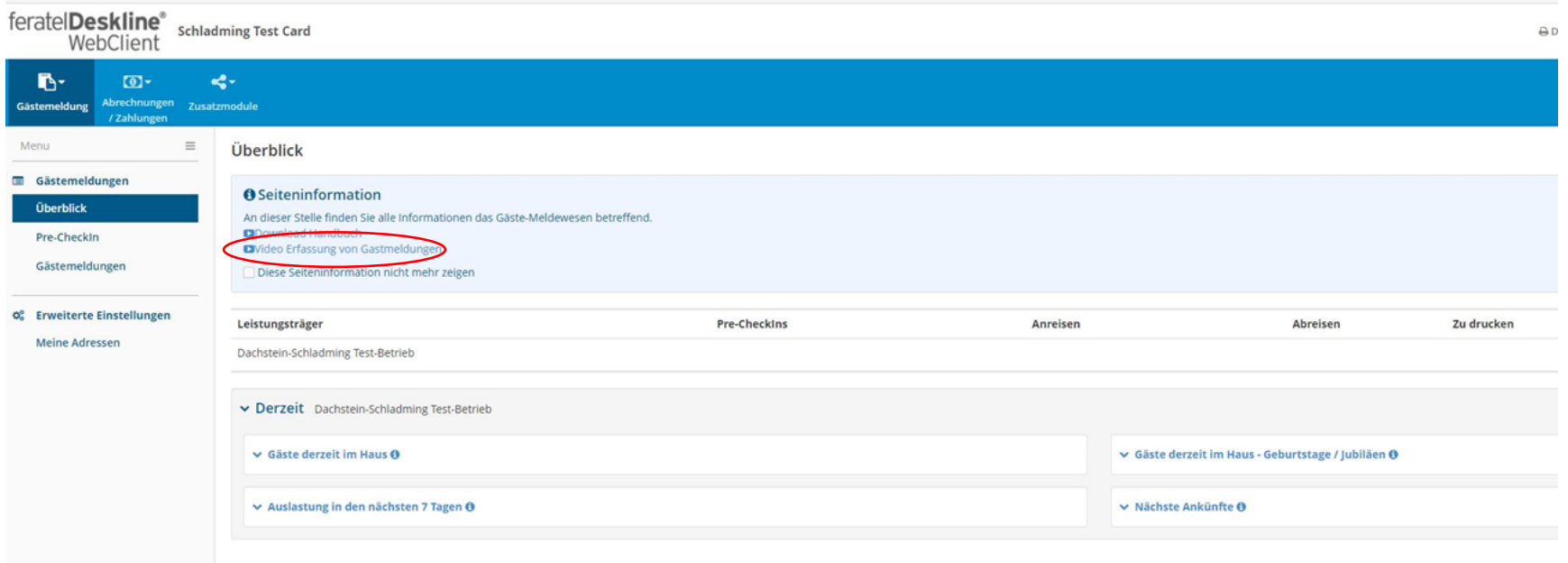

#### Detaillierte Infos über das Melden findest Du unter Gästemeldungen > Überblick > Video Erfassung von Gästemeldungen.

#### **Kartenausgabe mit eigenem Sommercard-Drucker**

Für die Gästekarten müssen im Webclient die Daten ausgefüllt und gespeichert werden. Unter "Gästemeldung" > "Gästemeldungen" rechts oben "→ Gästekarten-System öffnen" anklicken (auch als Kontrolle ob die Meldung funktioniert hat).

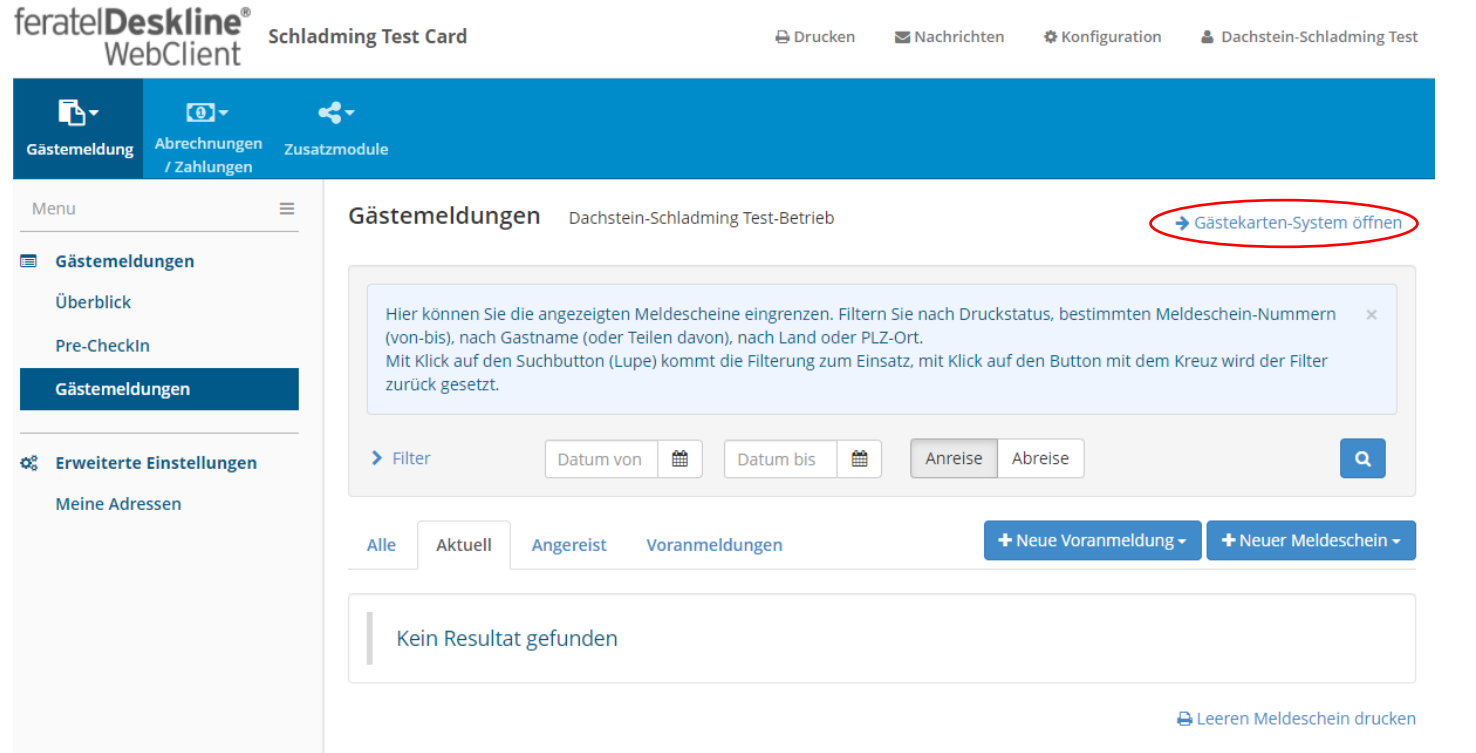

#### **Karten drucken**

- Für jeden Gast am Meldeschein wird eine Karte generiert.
- Kinder (Jahrgänge 2019 2021) erhalten eine Kids Card mit Smiley (Smiley wird automatisch aufgedruckt).
- Will man alle Karten drucken "Alle markieren" anklicken.
- Auch für Babys der Jahrgänge 2022 2024 wird eine Karte produziert, bitte das Häkchen entfernen, ansonsten wird eine leere Karte gedruckt, diese kann wieder verwendet werden.
- "Markierte drucken" anklicken.

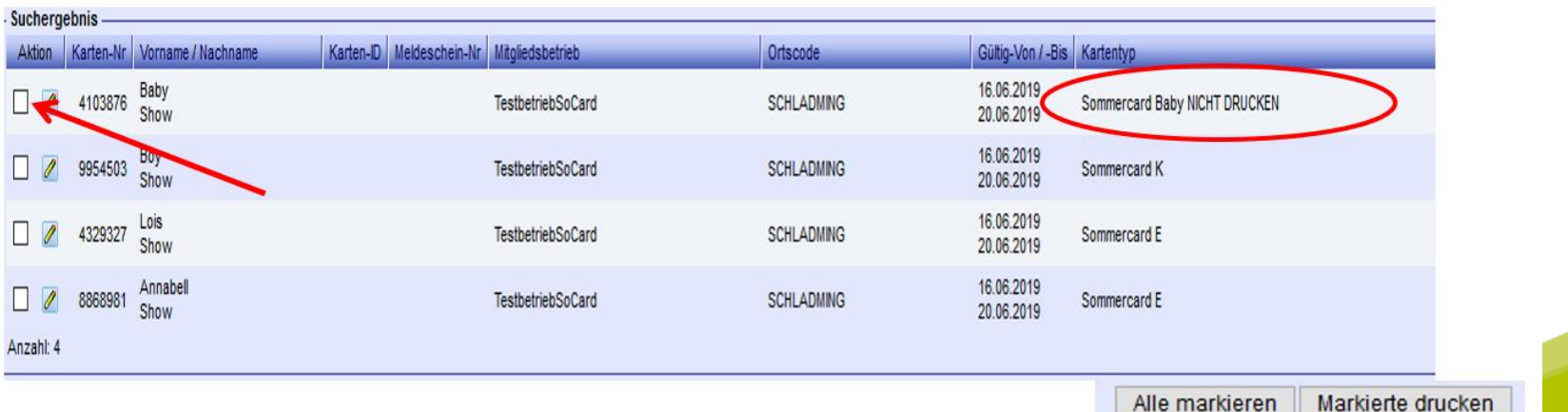

#### **Einzelne Karten drucken**

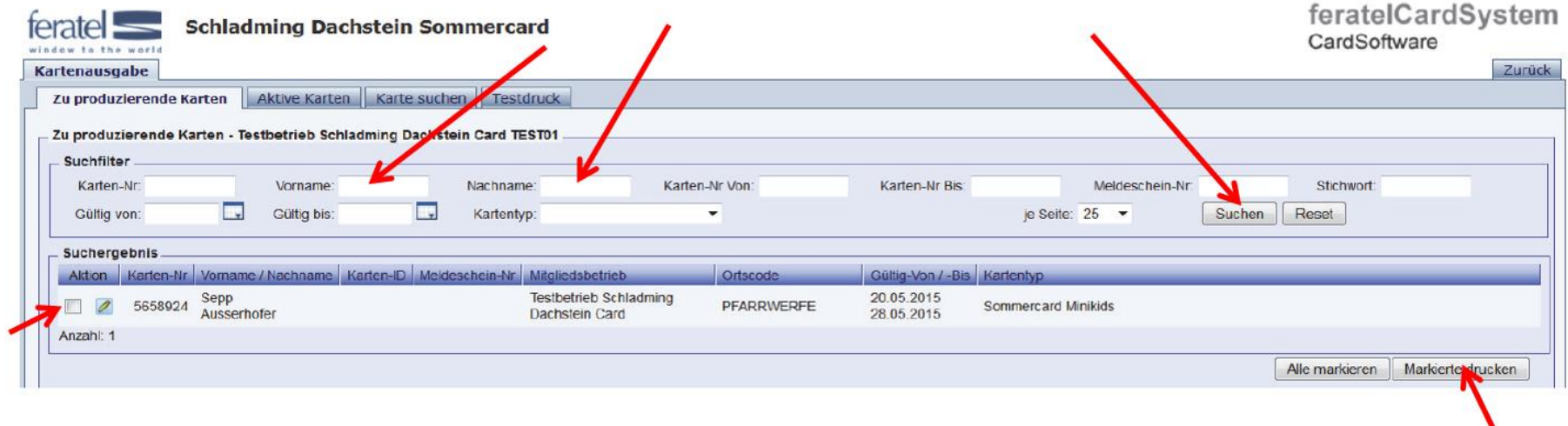

Will man nur einzelne Karten drucken, kann der Name des Gastes gesucht, markiert und gedruckt werden.

#### **Monatliche Abrechnung**

- Unter dem Reiter "Abrechnung" "Umlagebetrag Vorschau" findest Du immer am Anfang des Monats die Rechnungsvorschau mit den Details Deiner Gäste zur Kontrolle. Wenn Korrekturen nötig sind, gebt uns diese bitte rechtzeitig bekannt.
- Unter "Abrechnung" -> "Umlagebetrag Archiv" findest Du die tatsächlichen Sommercard Rechnungen zum Ausdrucken für die Buchhaltung.
- Um die Rechnungen zu öffnen, bitte das weiße Druckersymbol anklicken -> das PDF mit der Rechnung öffnet sich

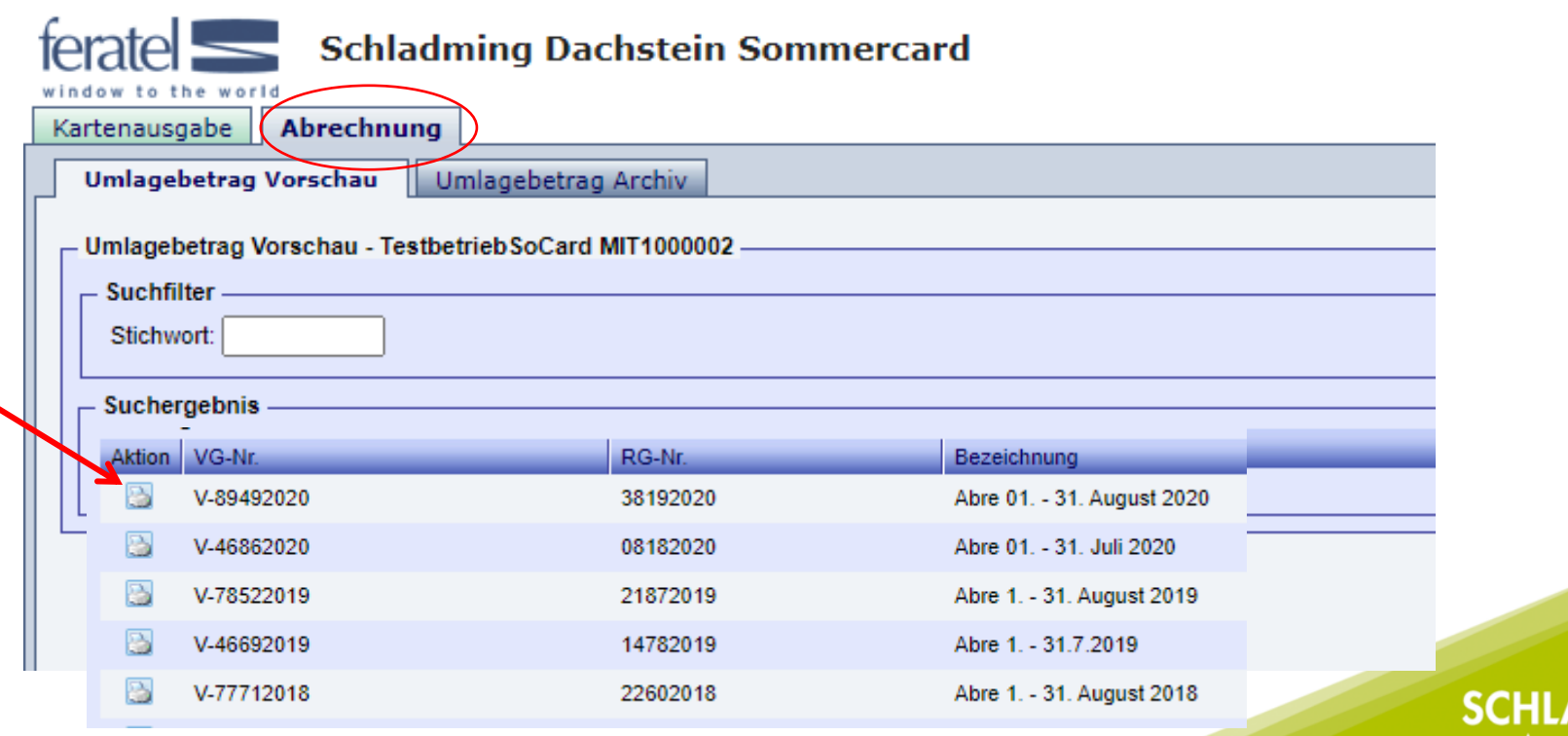

Wir sind für Dich da.

#### **Zurück zum Webclient**

Über die Karteilasche "zurück" wieder zum Webclient wechseln.

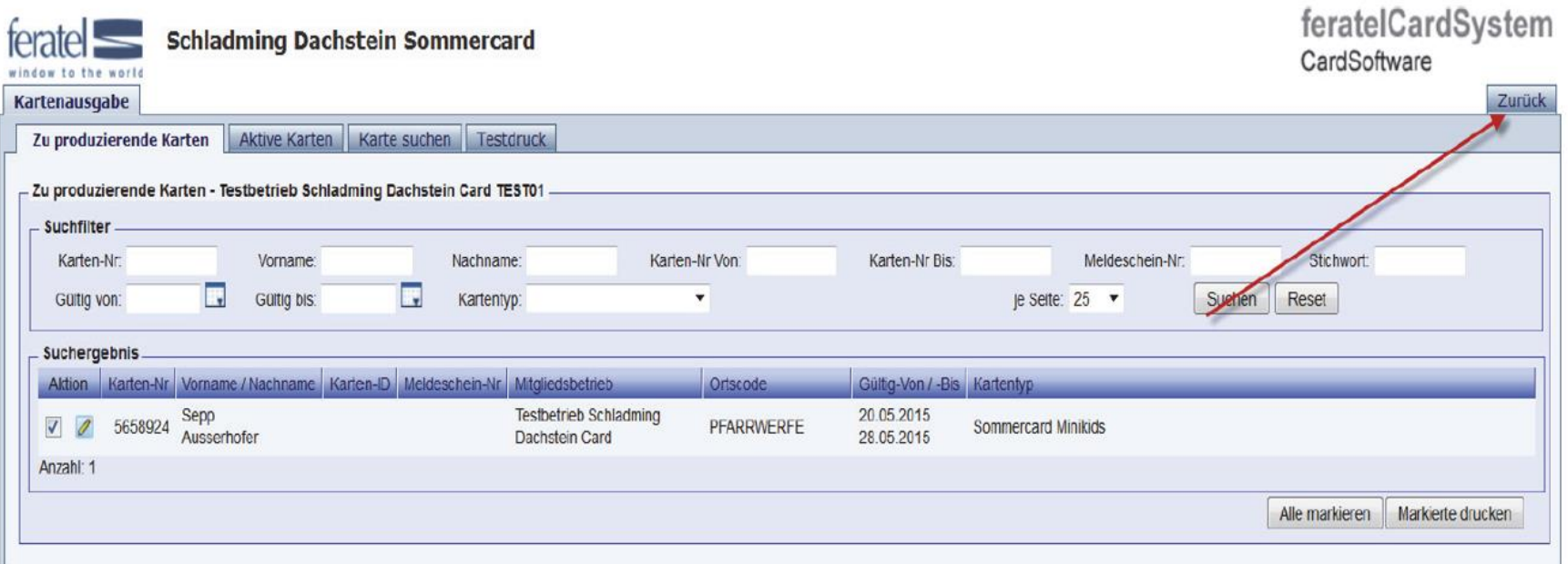

### **Kartenausgabe bei externer Ausgabestelle**

Nach erfolgreicher Gästeanmeldung im Hotelprogramm oder im Webclient mit Deinen Zugangsdaten einsteigen.

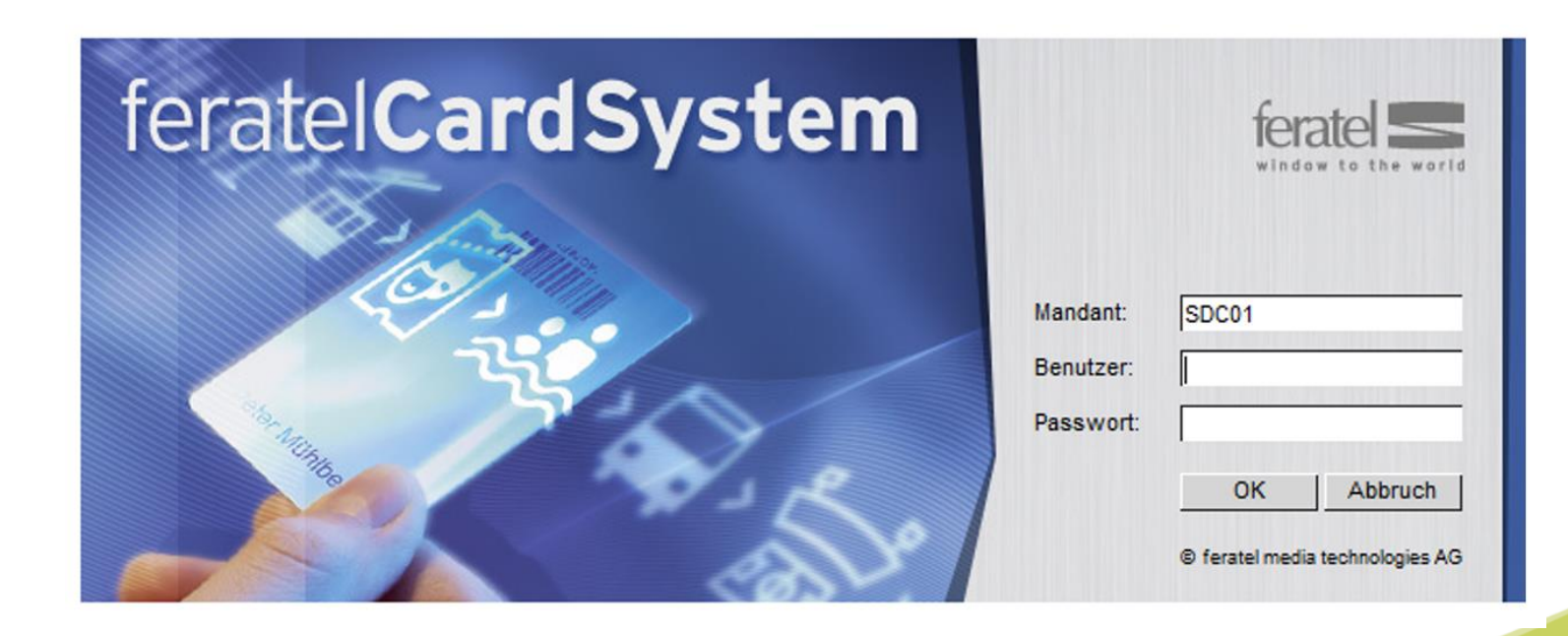

#### **Testdruck**

Wenn Du an verschiedenen Ausgabestellen druckst, bitte immer einen Testdruck durchführen.

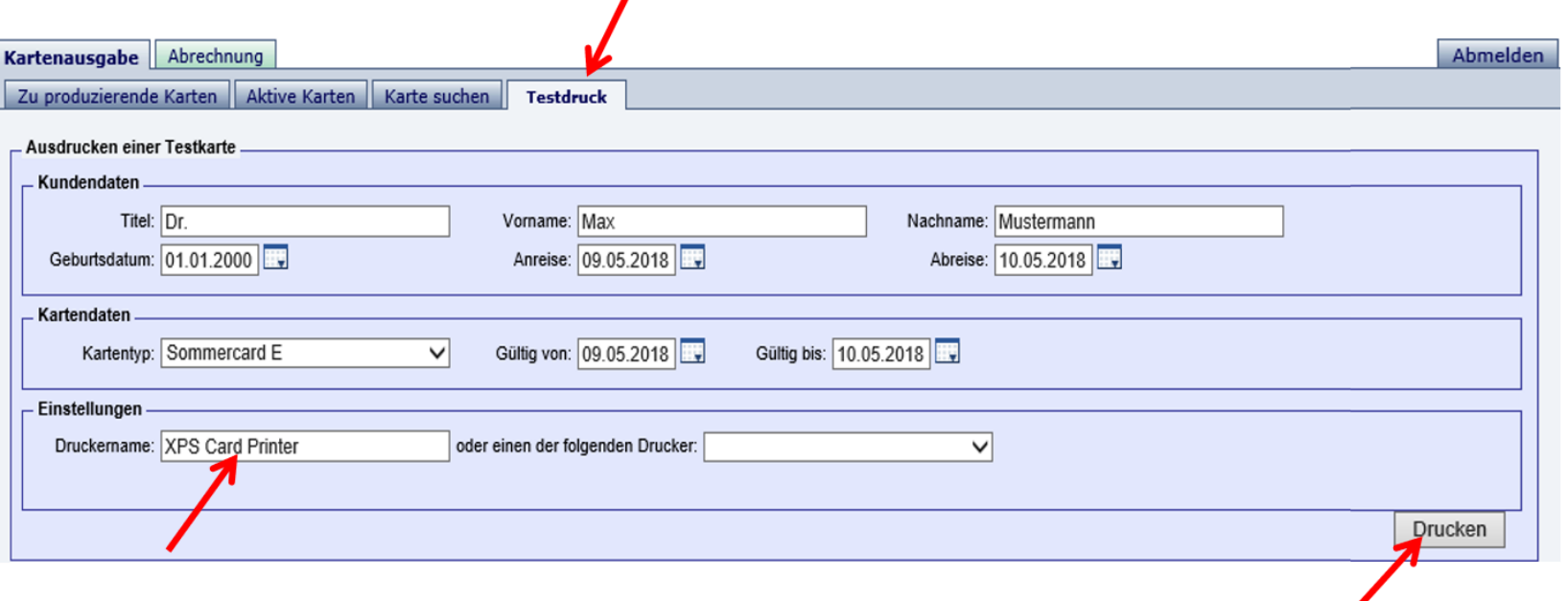

Bitte den **richtigen Druckernamen** eingeben: die Druckermodelle SP 25 und SP 35 heißen **Datacard Printer**, die Modelle SD 160, SD 260, Sigma DS1 und Sigma DS2 heißen **XPS Card Printer** und der Zebra Drucker heißt **Zebra ZC100 USB Card Printer.** Auf "Drucken" klicken.

#### **Testdruck**

Nach dem Kartendruck einen Schritt zurück und den Testdruck unbedingt bestätigen!

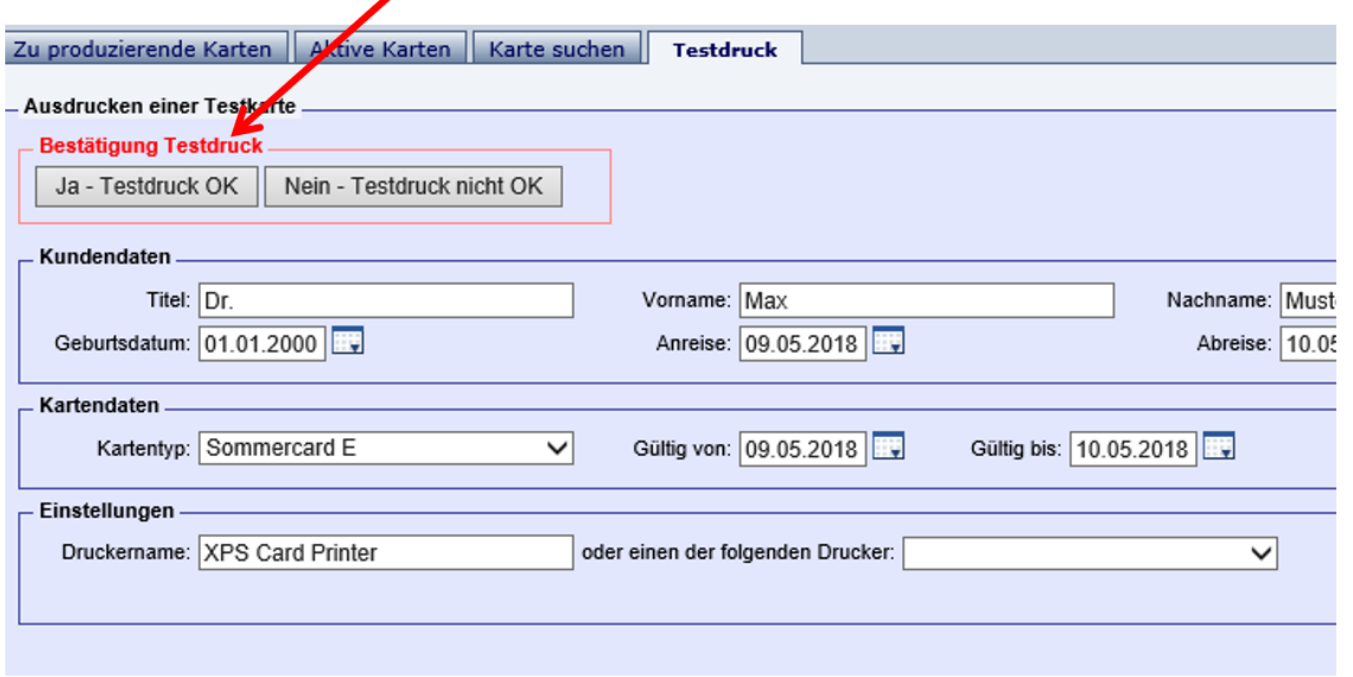

Es öffnet sich ein Fenster:

"Testdruck OK – Kartendruck ist jetzt freigeschaltet" - mit OK bestätigen

**SCHLADMING DA CHSTEIN** Wir sind für Dich da.

#### **Kartenausgabe**

Wie auf Blatt 11 "KARTEN DRUCKEN" und Blatt 12 "EINZELNE KARTEN DRUCKEN" beschrieben.

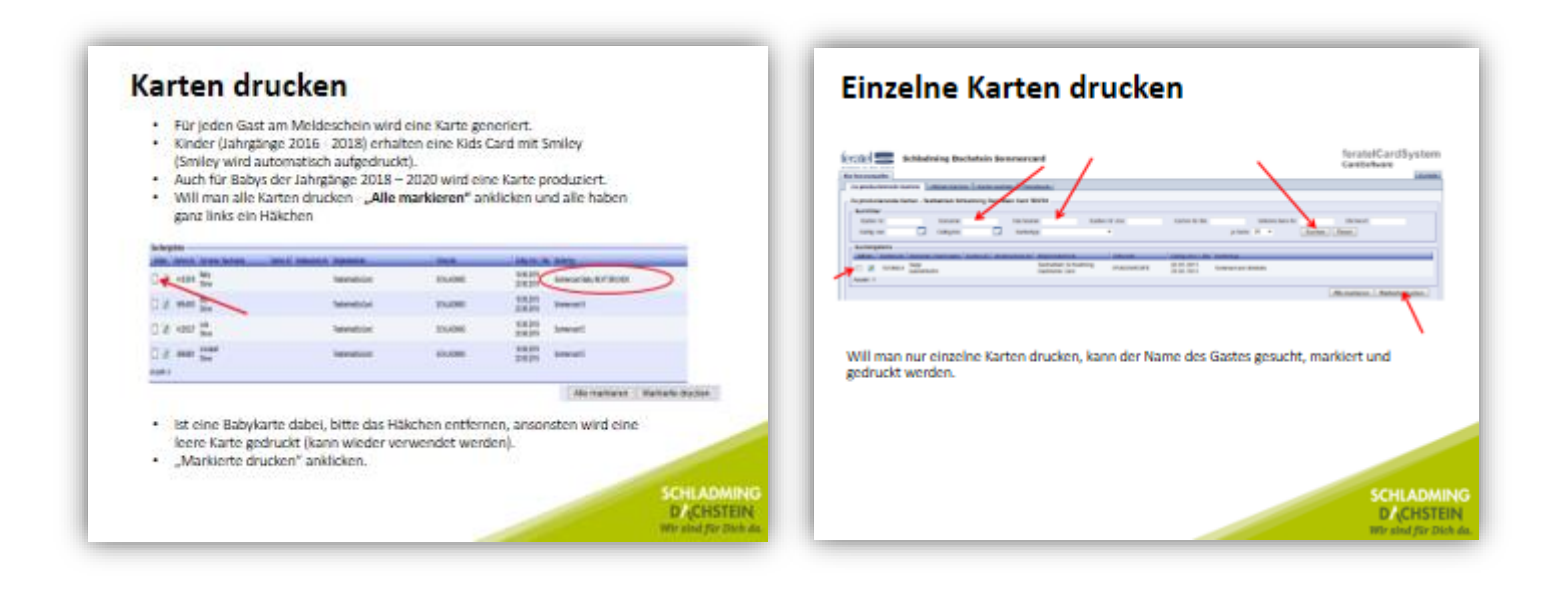

**SCHLADMING DACHSTEIN** Wir sind für Dich da.

### **Duplikat drucken**

**Karte verloren, beschädigt oder (wenn gewünscht) bei Änderung des Aufenthaltes.**

- Im Webclient den Link "Gästekarten-System öffnen" anklicken oder direkt in das Feratel Cardsystem einsteigen.
- Gast unter dem Menüpunkt "Aktive Karten" suchen/auswählen und in die Kartendetails wechseln.
- Weiter mit folgenden Schritten: rechts unten "Duplikat produzieren" anklicken, dann links oben eine Begründung auswählen und "Duplikatdruck bestätigen" anklicken.
- Achtung bei Aufenthaltsverlängerung bzw. verfrühter Abreise **vorher** im Webclient das Abreisedatum ändern.

### **Fehlerquellen**

Einstieg in das Kartendrucksystem funktioniert nicht:

- Falsche Login Daten
- Internet funktioniert nicht (zur Kontrolle eine andere Website wie [www.google.at](http://www.google.at/) aufrufen)

#### Der Drucker reagiert nicht:

- Überprüfen ob alle Kabel eingesteckt sind und ob der Drucker mit dem PC verbunden ist (Achtung: USB Kabel nie ausstecken)
- Ein Druckauftrag "hängt" und blockiert den Druck.

# **Kontakt**

#### **Während unserer Bürozeiten:**

(Montag bis Freitag von 8:00 - 17:00 Uhr, zum Teil auch an den Wochenenden)

#### **03687 23 310-613 - Elke 03687 23 310-614 - Katharina 03687 23 310-615 - Elena**

Hotline Sommercard: 0664 53 58 899

**Danke und eine erfolgreiche Sommercardsaison 2024** ☺